# **GUIA RÁPIDA PARA EL REPORTE DE DATOS DEL CENSO ESCOLAR POR INTERNET**

**Módulo: Matricula, Docentes y Recursos**

**Módulo: Local Escolar**

### **Módulo: Matricula, Docentes y Recursos**

Para realizar el reporte de datos del censo escolar 2012, por internet usted debe completar previamente su cédula borrador entregada en el área de estadística de su respectiva UGEL.

Si no cuenta con la cédula borrador, comuníquese con el estadístico de su UGEL o descargue la versión para imprimir desde su tablero de control.

#### **Reporte de datos vía internet.**

**1. Ingrese a su tablero de control de la institución educativa**

*IMPORTANTE: Para ingresar a su tablero de control y poder reportar los datos es necesario que la PC. este conectada a internet.*

En el portal web del Ministerio de Educación (http://www.minedu.gob.pe) haga clic en el link "**Censo Escolar**" o puede acceder directamente a través del vínculo siguiente: http://escale.minedu.gob.pe/estadistica/ce/. (Ver imagen)

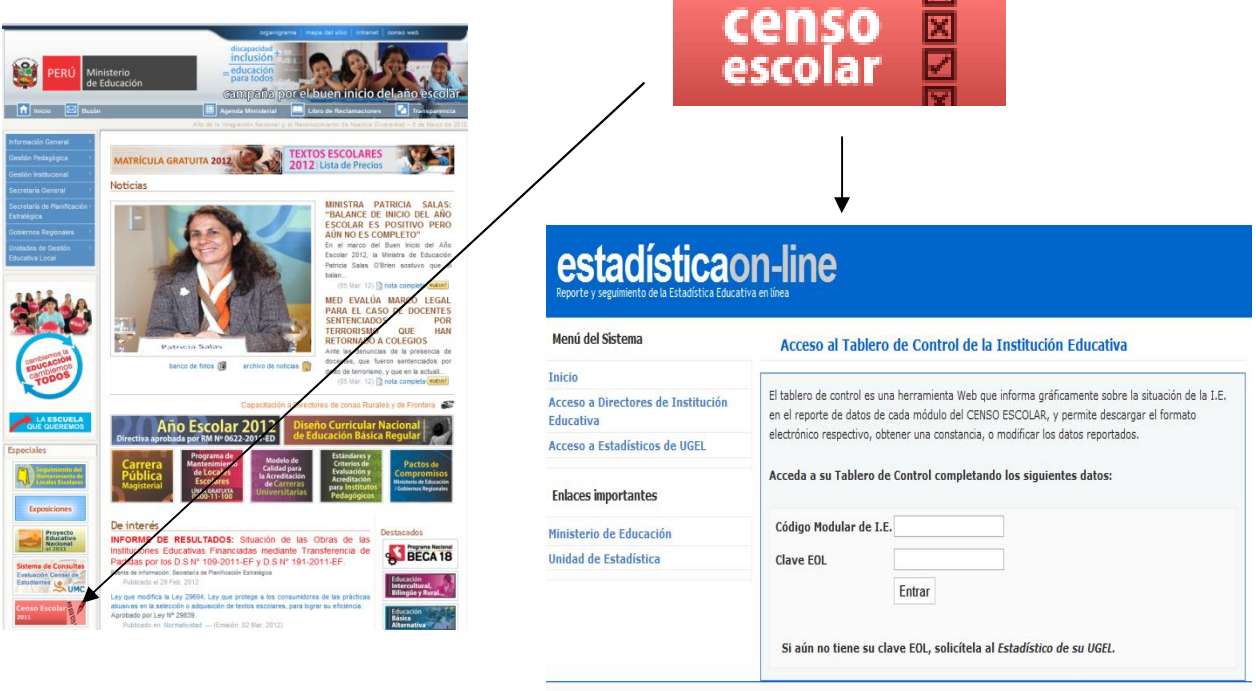

@ 2012 Unidad de Estadística Educativa - Ministerio de Educación

Inicie sesión ingresando el código modular de la I.E. y su clave EOL.

#### BIENVENIDO(A) DIRECTOR(A) DE LA I.E. "22472 CAP.FAP RENAN ELIAS OLIVE" Código modular: 0552828 Nivel educativo: Secundaria Código de local: 219287 Estado: Activo PENDIENTE **/REPORTADO** 2012 ¿NECESITA AYUDA? Situación de la Fecha de Actividad Plazo de reporte Formato Constancia Archivo I.E. reporte Leer instrucciones Matricula, Docentes, Recursos Abr 2012 - May 2012 Descargar  $\frac{1}{2}$ Preguntas frecuentes Foro Local escolar  $\frac{1}{2}$ Ago 2012 - Sep 2012 Descargar Ejemplos llenado Resultado del ejercicio Dic 2012 - Feb 2013  $\omega$ Descargar Cédulas borrador (sólo para imprimir) 2011 æ De Asunto Situación de la Fecha de Actividad Plazo de reporte Formato Constancia Archivo I.E. reporte ■ ■ 110005 Saludos  $\boxed{9}$   $\boxed{110005}$ Recordatorio Actividad Abr 2011 - May 2011 ✔ Obtener  $\overline{\phantom{a}}$ Matricula, Docentes, Recursos 12/05/2011 finalizada Para UGEL Asunto: Actividad Obtener Local escolar Ago 2011 - Oct 2011 J 19/10/2011  $\frac{1}{2}$ finalizada Actividad Resultado del ejercicio Dic 2011 - Feb 2012  $\omega$ finalizada

Lea las instrucciones del tablero de control

#### **2. Descargue el formato electrónico y complete los datos**

Tablero de Control de Actividades Estadísticas

*IMPORTANTE: Una vez finalizada la descarga del formato electrónico, no requiere seguir conectado a Internet para completar los datos solicitados.*

#### **3. Valide los datos**

*IMPORTANTE: Utilice el botón "VALIDAR" al completar cada hoja y lea los mensajes para corregir las inconsistencias de datos.* 

#### **4. Envié los datos y obtenga su constancia de envió.**

*IMPORTANTE: Si se desconectó de Internet, debe volver a conectarse antes de efectuar el envío.*

*No podrá descargar su Constancia de envío si no recibió previamente el mensaje "Los datos se enviaron con éxito!! ...".*

#### **5. Utilice los recursos de ayuda que se ofrecen en el tablero de control**

Haga CLIC en Preguntas frecuentes para obtener mayor información, ingrese al Foro para leer las respuestas a consultas específicas.

### **MÓDULO: LOCAL ESCOLAR**

#### **I. Instrucciones Generales**

- 1. Al descargar el formato electrónico de la Cédula 11 (Local Escolar), el Director de la Institución Educativa obtendrá el formato de local escolar pre-llenado, con información remitida el año 2011, revisar, actualizar y completar la información que corresponda.
- 2. Si está trabajando con Office 2000, al descargar la cédula 11 pre-llenada, pueda que algunos datos del 2011 no se visualicen, debe presionar "F2"en el teclado, para que el Excel 2000 reconozca el valor de las celdas.
- 3. Si en un Local Escolar funcionan dos o más niveles educativos, el Director responsable del llenado debe consolidar la información de estas IEs y remitir solo **UNA** cédula.
- 4. Los Programas No Escolarizados de Educación Inicial no deben llenar la cédula 11.

#### **II. Instrucciones Específicas**

- **6. Para descargar el formato pre-llenado de la Cédula 11, ingresar al Tablero de Control de la Institución Educativa:**
	- a. En el portal web del Ministerio de Educación (http://www.minedu.gob.pe) haga clic en el link "**Censo Escolar**" o puede acceder directamente a través del vínculo siguiente: http://escale.minedu.gob.pe/estadistica/ce/. (Ver imagen)

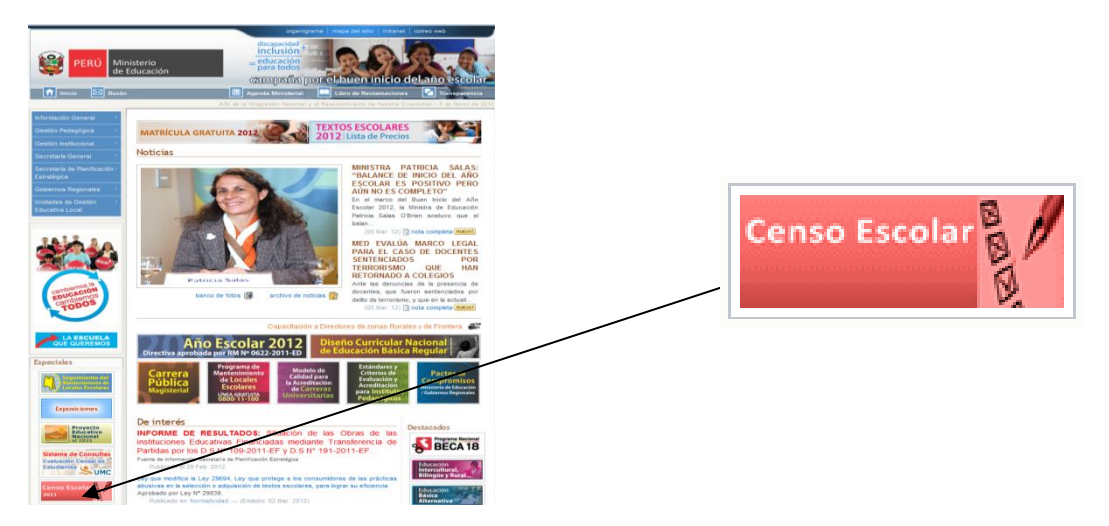

b. Iniciar la sesión ingresando el código modular y la clave EOL de la Institución Educativa informante.

## estadísticaon-line

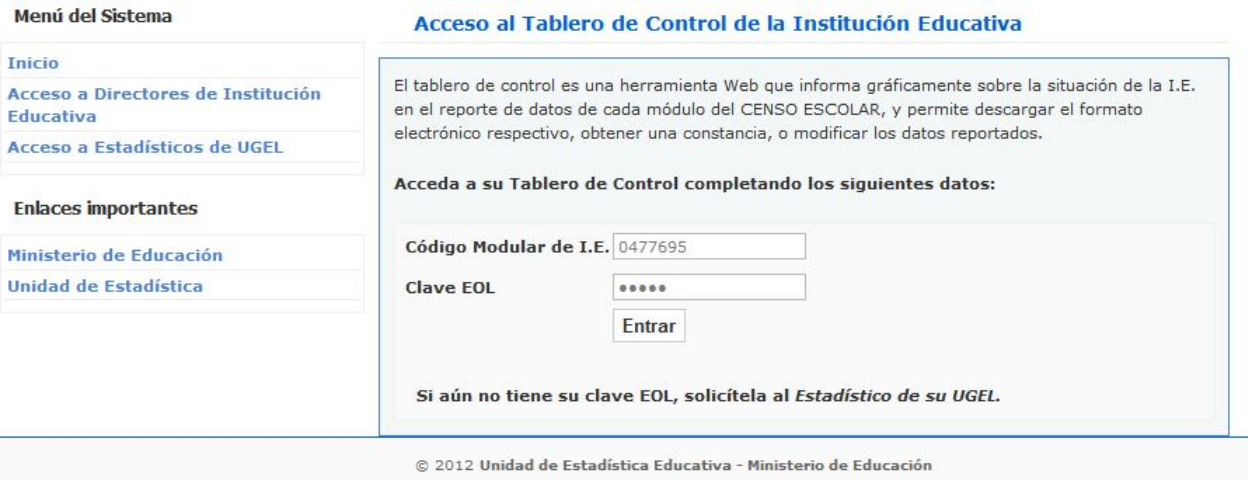

c. Utilizar los recursos de ayuda que se encuentran en el Tablero de Control: Instrucciones, preguntas frecuentes, foro y ejemplos de llenado.

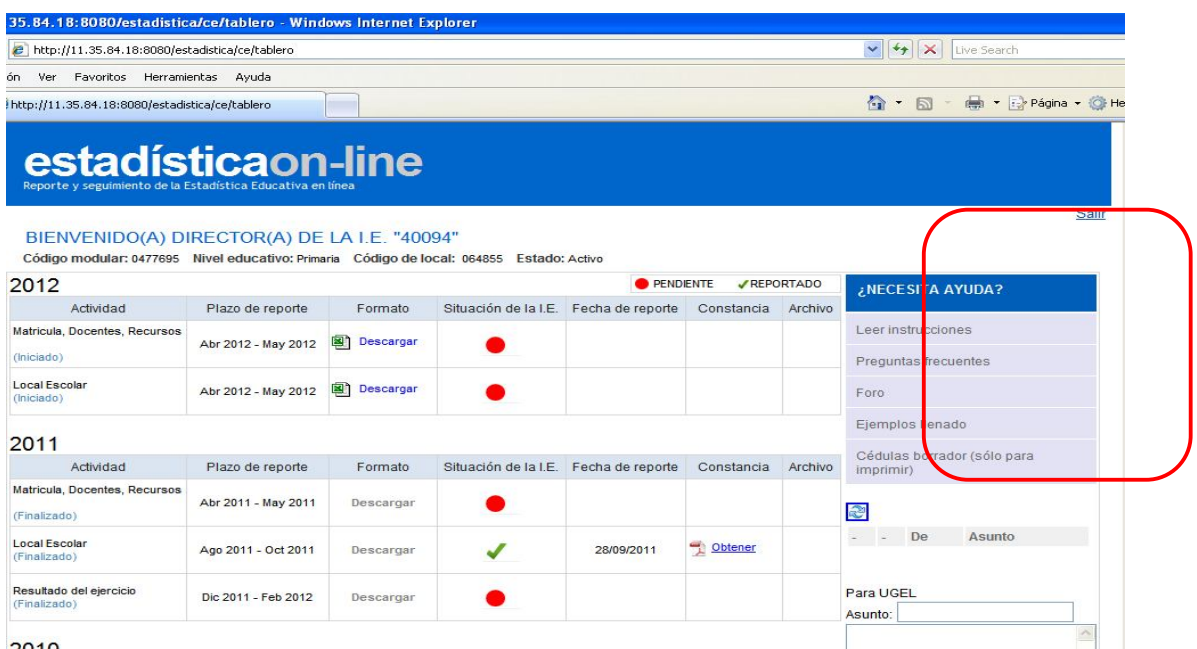

**7. Descargar el formato electrónico de local escolar pre- llenado y actualizar los datos declarados el año 2011**

*IMPORTANTE: Los datos que contiene la cédula 11 pre-llenada corresponden al año 2011, se deben actualizar y completar los datos que faltan.*

*Utilizar el botón "VALIDAR" al completar cada hoja debe salir un mensaje de éxito, caso contrario lea los mensajes para corregir las inconsistencias.* 

*Una vez finalizada la descarga del formato electrónico, no requiere seguir conectado a internet para completar los datos solicitados.*

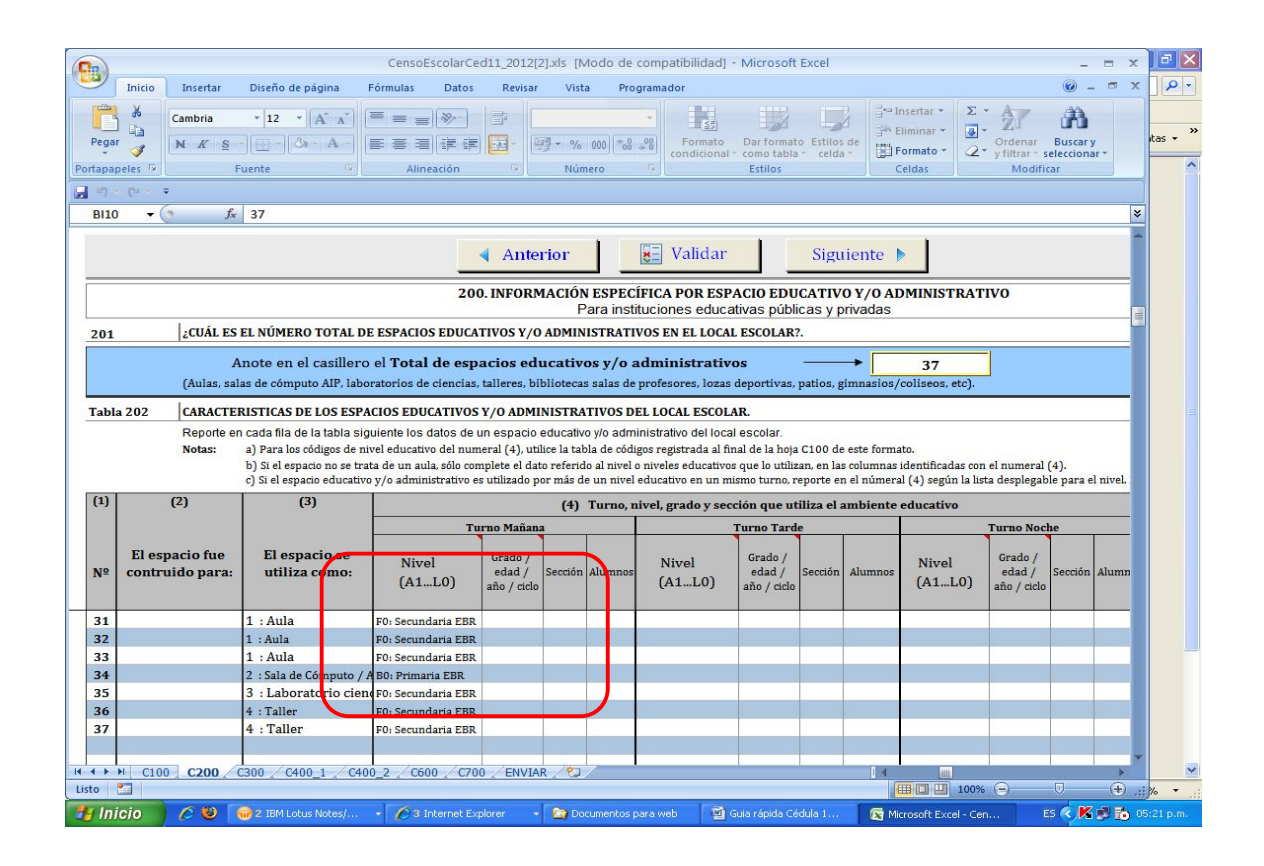

#### **8. Sección 200 : Instituciones Educativas públicas**

*IMPORTANTE: El año 2011 las IE públicas solo informaron el total de aulas o ambientes educativos, el año 2012 informarán también los espacios educativos y/o administrativos.*

*Ej.: Sala de profesores, oficinas administrativas, losas deportivas, patios, auditorios, piscinas, otros.*

#### **9. Sección 200: Instituciones Educativas privadas**

*IMPORTANTE: El año 2011 las IE privadas no llenaron esta sección.*

**10. Sección 700 Datos Complementarios** *El año 2012 las IEs privadas SI deben reportar esta sección*

*IMPORTANTE: Si el local escolar es de propiedad del Ministerio de Educación se debe llenar esta sección, si está saneado el inmueble debe informarlos datos que se solicitan, caso contrario en "Otros" especificar la titularidad.*

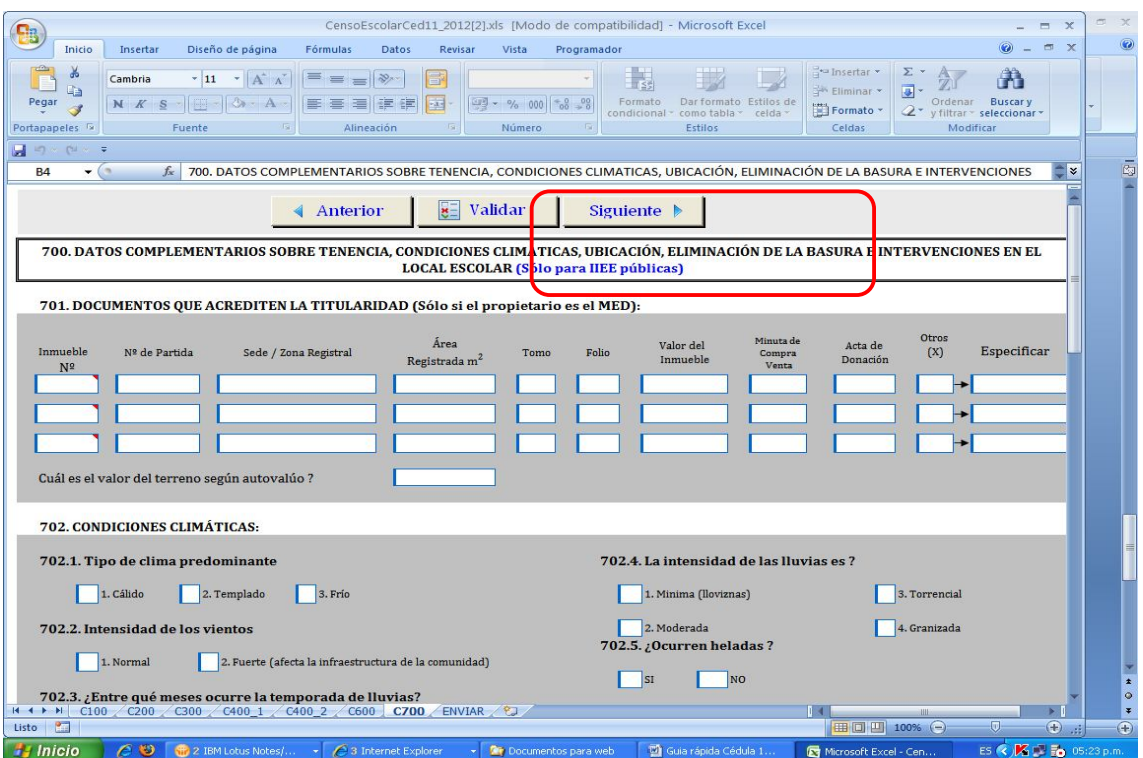

#### **11. Validar datos**

*IMPORTANTE: Utilice el botón "VALIDAR" al completar cada hoja y lea los mensajes para corregir las inconsistencias de los datos.* 

#### **12. Enviar y obtener su "Constancia de Envió".**

*IMPORTANTE: Si se desconectó de Internet, debe volver a conectarse antes de efectuar el envío.*

*No podrá descargar su Constancia de envío si no recibió previamente el mensaje "Los datos se enviaron con éxito!! ...".*

#### **13. Plazo de entrega**

*IMPORTANTE: Fecha límite de entrega 31 de mayo del 2012, vía web, esta información es importante para el mantenimiento de locales escolares 2013.*